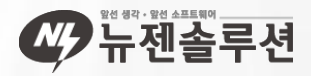

# $\textcircled{\scriptsize\textsf{c}}$  $\iff$  $\Longleftrightarrow$ **NI** 부용사용과 활용 **NEWGEN** 세무사랑 처음 사용자

### 수업진행순서(5시간)

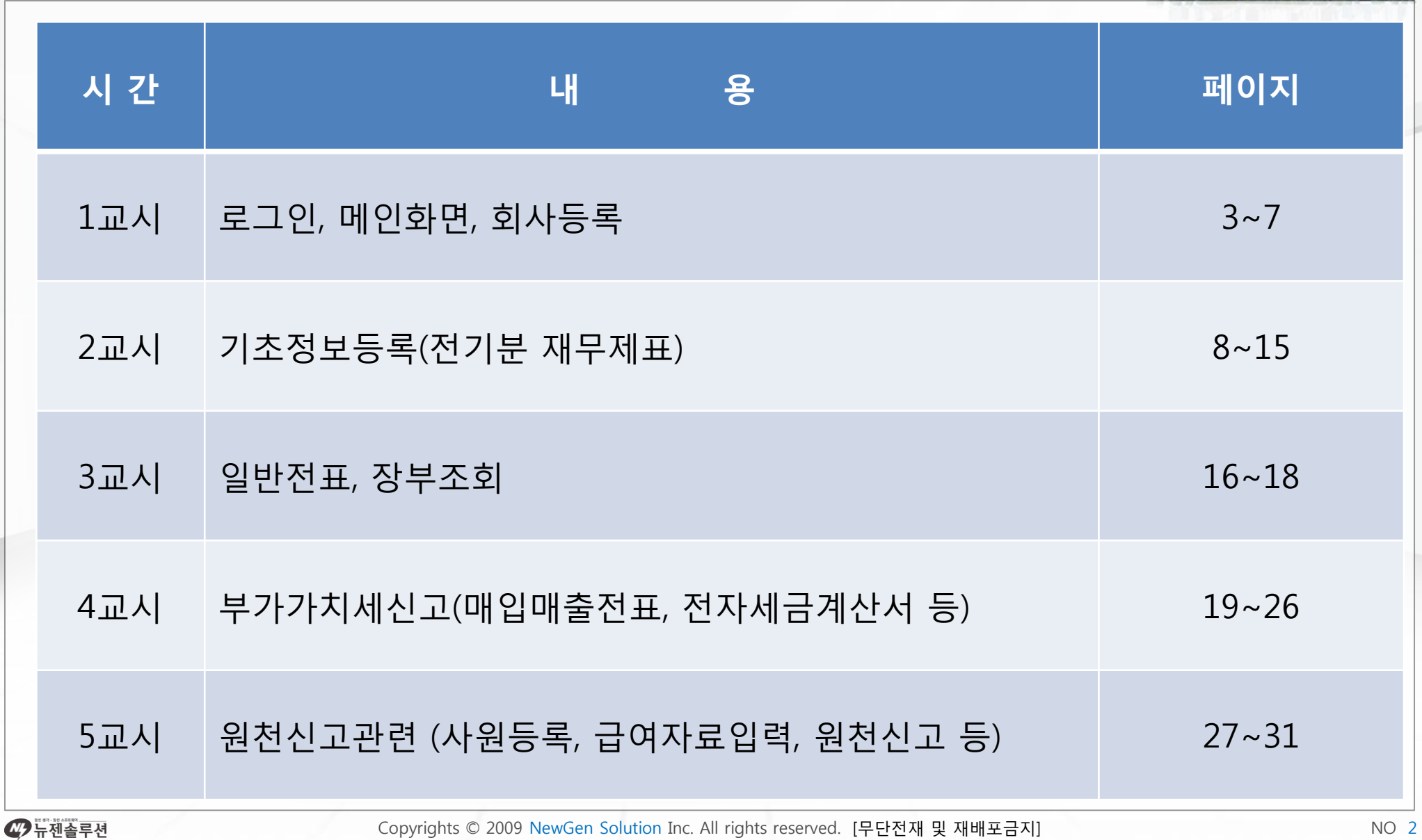

### 세무사랑 특징 및 장점

#### 02. PC교체 없이 그대로

세무사랑은 프로그램 구동 시 적은 리소스 점유로 인하여 기존 PC의 업그레이드나 교체 없이 그대로 사용할 수 있습니다.

#### 03. 집, 사무실 어디서든 편리한 업무처리

키락이 필요 없는 서버인증방식으로 키락을 써야하는 불편함과 분실위험 없이 안전하게, 프로그램이 설치된 곳이라면 어디서든 편리하게 업무를 볼 수 있습니다.

#### 01. 5배 정도의 빠른 속도

컨버트 후 데이터사이즈가 경쟁사에 비해 평균 5배 정도 작아서 디스크 공간이 절약되고, 파일개수도 적어 데이터의 이동과 카피를 신속하게 처리 할 수 있습니다.

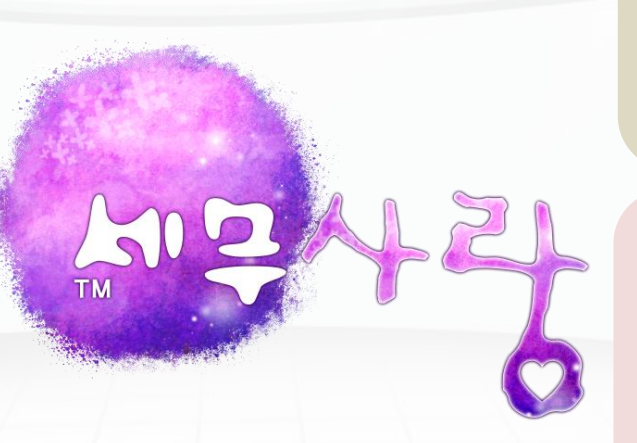

#### 07. Excel(엑셀) 데이터 연동을 지원

엑셀로 된 데이터의 일괄입력, 조회 데이터의 액셀 변환을 모두 지원합니다.

(즉, 자유로운 엑셀 서식으로의 변환 및 입력이 가능합니다.)

#### 06. 전자세금계산서 발행 및 e세로 전송 지원

한길TIS 베스트빌 전자세금계산서 발행 및 국세청 e세로 전송. 이메일 전송을 One Stop으로 지원하며, 세무사랑 프로그램 내에서 베스트빌 전자세금계산서를 150건까지 무료로 발행 할 수 있습니다.

#### 04. 몇 시간의 사용만으로도 습득가능

기존에 사용하시던 프로그램과 코드체계 / 화면구성 / 기능이 유사 하여 단 몇 시간의 사용만으로도 프로그램을 쉽고 빠르게 다룰 수 있습니다.

#### 05. 모든 프로그램의 데이터 컨버트를 지원

더존비즈온 네오플러스 I, II, 아이플러스, 키컴 세무명인의 고객 데이터를 완벽하게 컨버트하여 바로 사용가능하며, 많은양 의 데이터 컨버트 소요시간도 1~2분에 불과합니다.

47 뉴젠솔루젼

사용하기

1. 세무사랑 시작

**NewCanDB** MawGenU Sjerver

업데이트 아이콘

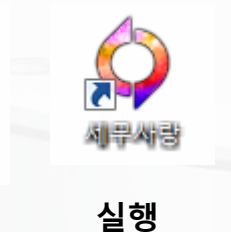

아이콘

\*업데이트: 팝업클릭으로 자동 업데이트 \*서버: 프로그램실행시 자동실행

서버 아이콘

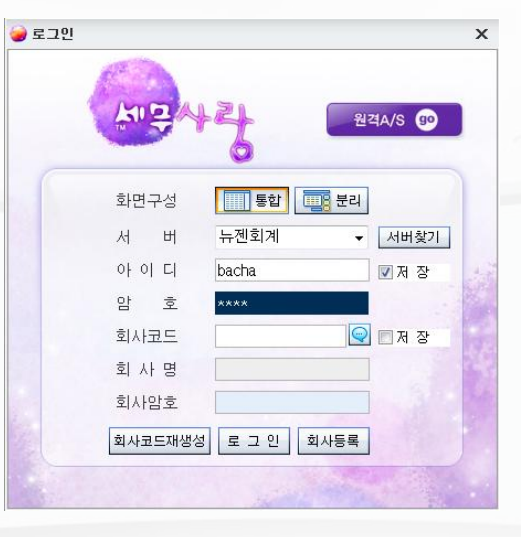

[작업순서] 1. 드라이버선택 2. 사용자 지정 아이디와 암호입력 3. 코드도움 (F2key)또는 회사사용 코드4자리입력 4. 로그인

\*최초 사용할 경우는 [회사등록]을 먼저하고 작업순서대로 이용하여 실행한다.

2. 데이터 저장경로

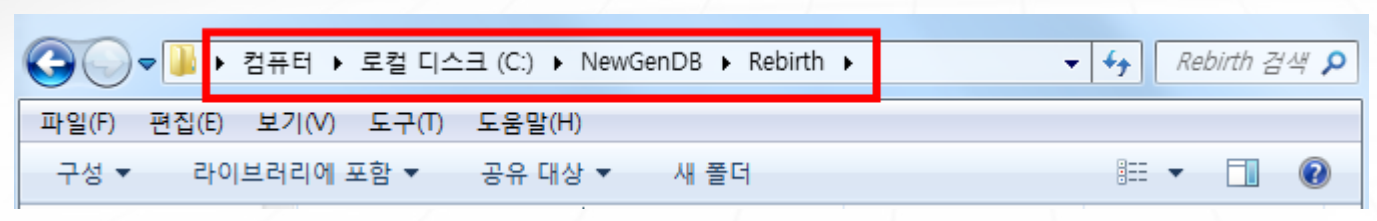

C드라이브 – NewGenDB – Rebirth – 회사코드(4자리)

47 뉴젠솔루션

사용하기

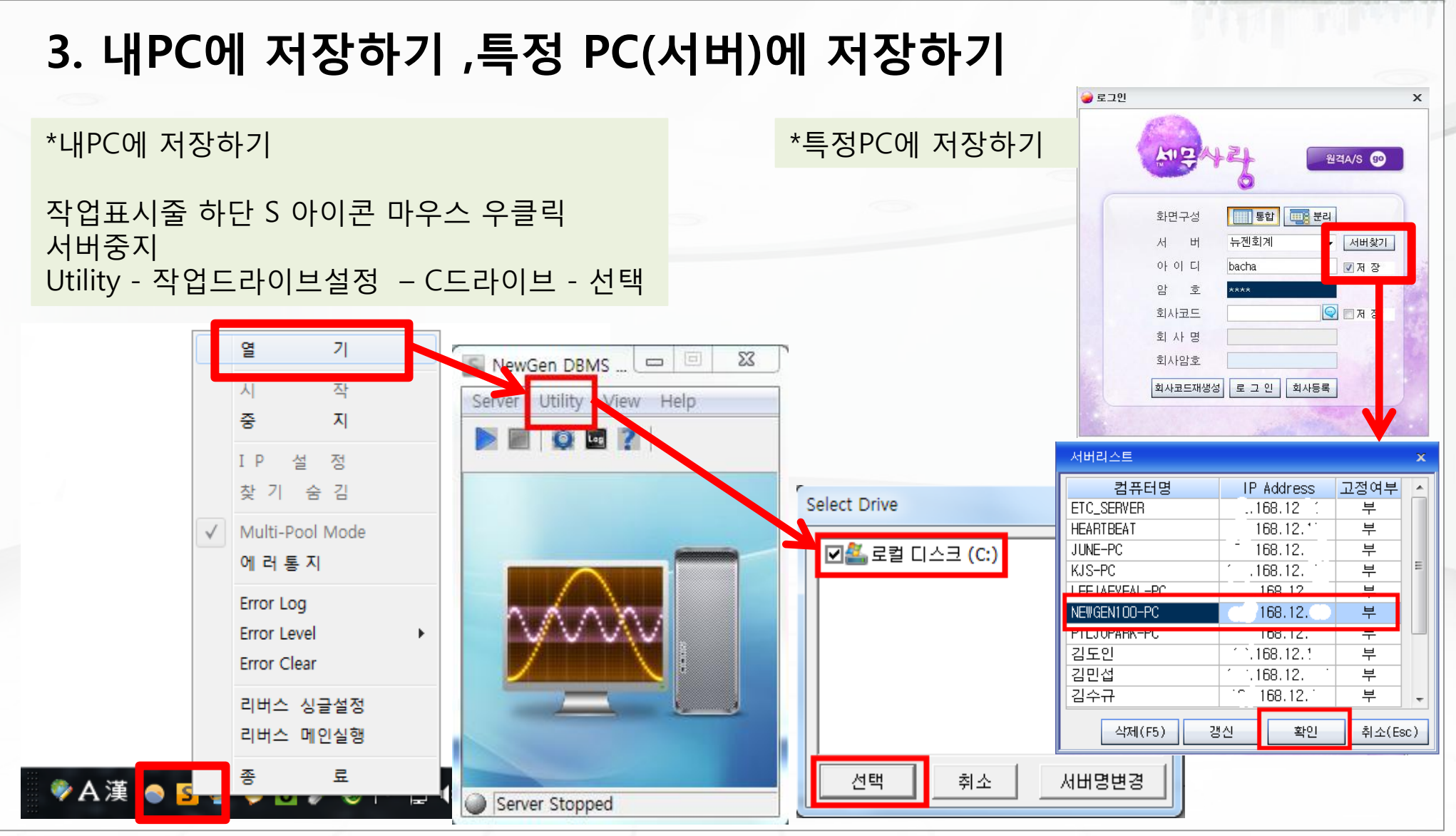

47 뉴젠솔루션

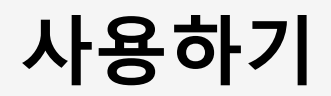

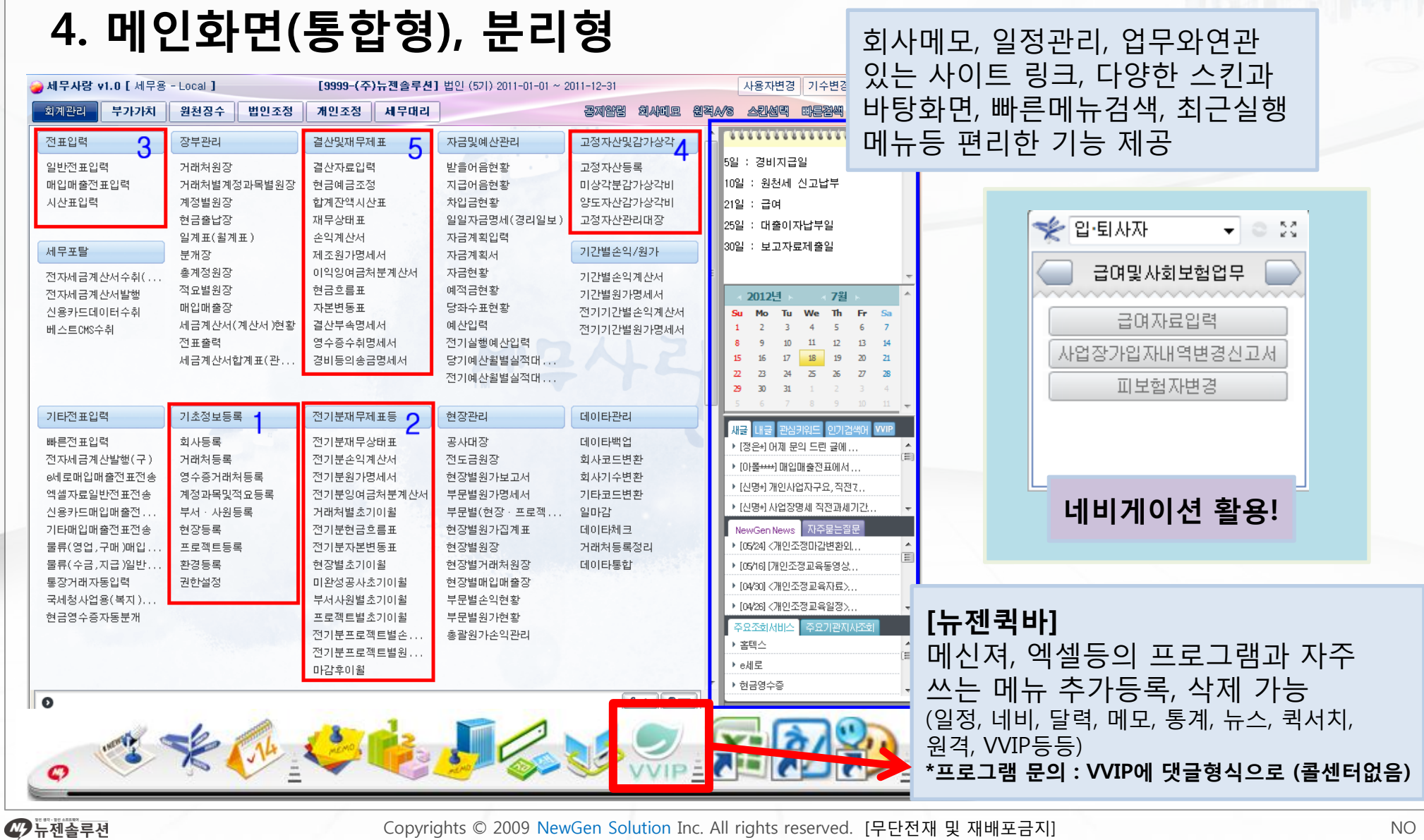

### 1) 회사등록

법인명(단체명) : ㈜ 세무사랑(코드번호 1004)

대 표 자 : 김 회 계

사업자등록번호 : 109-86-01144

법인 등록번호 : 285011-0163894

개 업 년 월 일 : 2007년 5월 11일

사업장소재지 : 서울시 영등포구 영등포동 200

본 점 소 재 지 : 서울시영등포구 영등포동 200

사 업 의 종 류 : [업태]제조,도매,서비스업

[종목]전자제품제조 외

기 업 의 종 류 : 내국기업이며 중소기업 사업장관할세무서 : 영등포세무서

부가세신고방법 : 사업장별

반 기 납 부 : 부

\*반기납부: 원천징수 신고 시 상시 종업원 20인 이내 인경우 사용

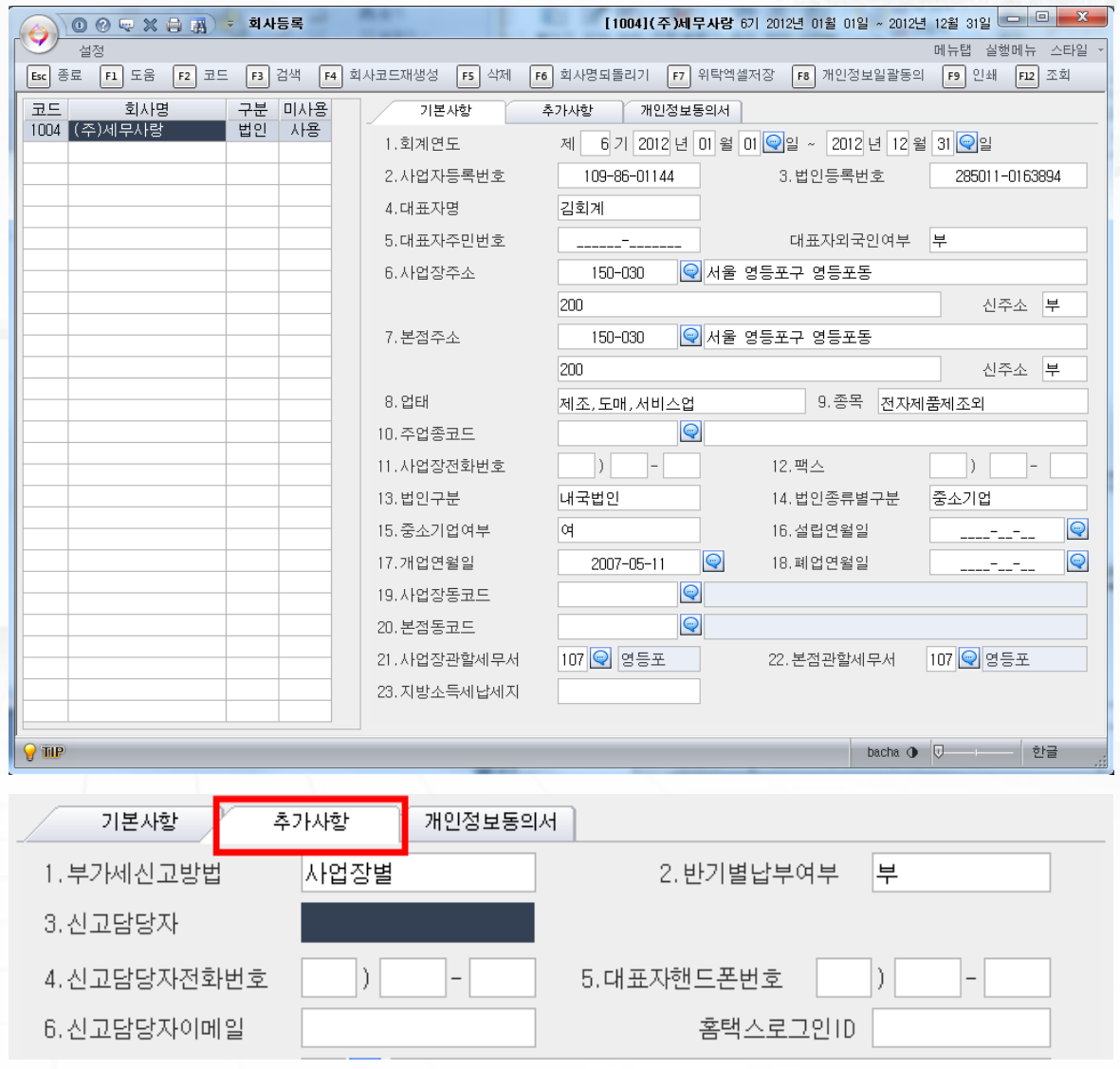

47 뉴젠솔루젼

구분

정산일 시작

정산일 종료

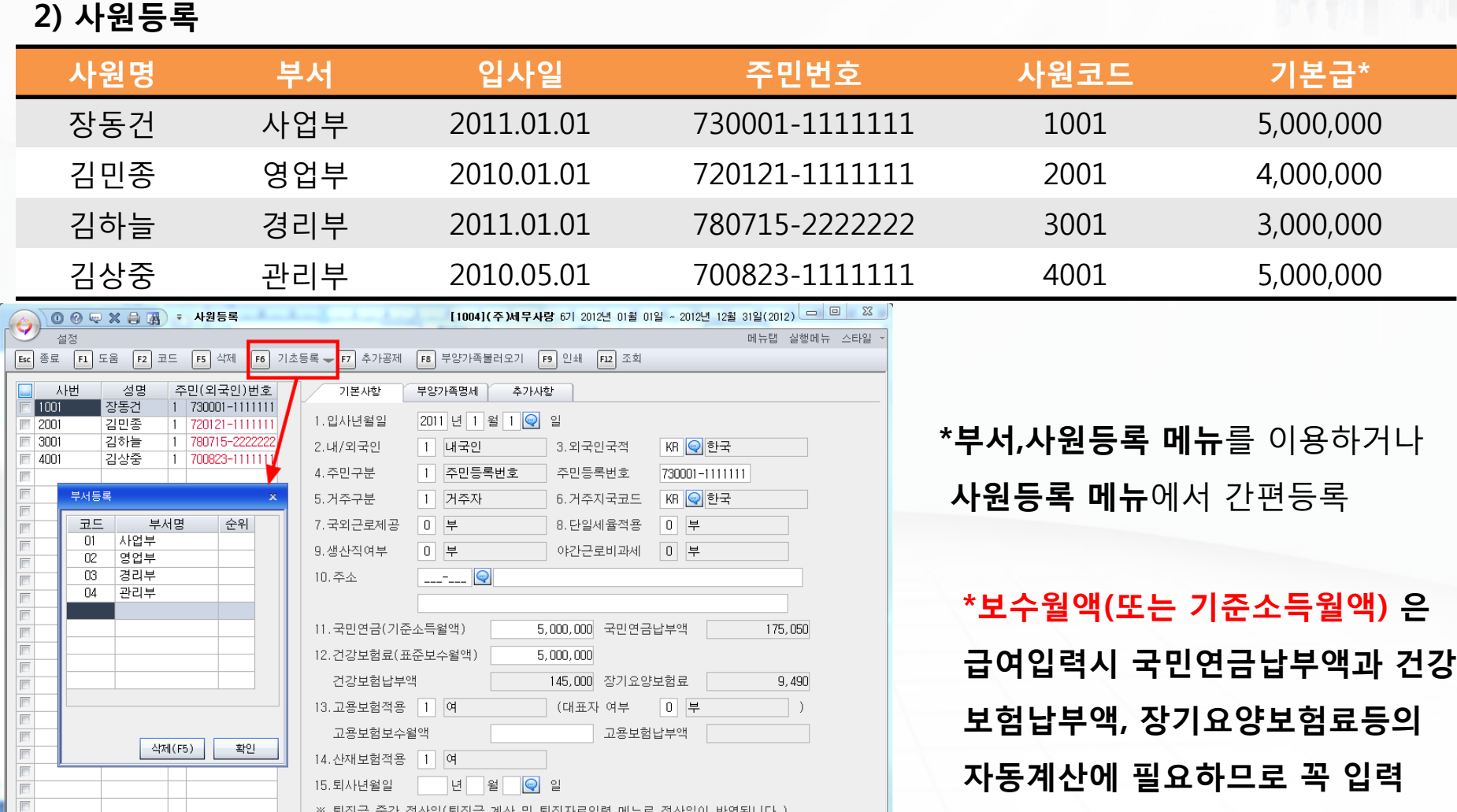

47 뉴젠솔루션

F

 $\overline{\mathbb{R}}$ 

전체인원 4 재직자수 4 퇴직자수

Copyrights © 2009 NewGen Solution Inc. All rights reserved. [무단전재 및 재배포금지]

지급일자

세무사랑 입력하기

#### 3) 거래처등록하기(일반, 금융,신용)거래처코드 101 102 103 상호명 | ㈜뽀로로산업 기능 - 타요전자㈜ 기능 - 아키티실업 **대표자** 박크롱 그 김폴리 김조 - 고양이 사업자번호 200-81-19525 128-86-41905 128-86-41905 123-05-71588 **업태** 제조 외 제조 외 제조 외 도매, 소매 종목 전자부품 외 전자부품 외 전자 전자회로 등 주소 서울 강남 논현1동 201 경기 고양 일산동구 백석동 11 충남 천안시 안서동 115 [1004](주)세무사랑 6기 2012년 01월 01일 ~ 2012년 12월 31일 □ □ ■ ※ **◎ ⓒ 异 ※ 高 굚 → 거래처등록** 실행메뉴 스타일 F4 거래처명복원 ← F5 삭제 <mark>훈증</mark> 삭제된데이타 F7 엑셀업로드 F8 엑셀다운 F9 인쇄 F11 전표변경 Esc 종료 F6 검색 F12 조회 F3 분류등록 일반거래처 금융기관 신용카드  $\overline{NQ}$ 거래처명 등록번호 유형 1. 사업자등록번호 123-05-71588 ws 사업자등록상태조회 00101 (주)뽀로로산업  $200 - 81 - 19525$  $\overline{1}$ 동사  $\overline{2}$ 128-86-41905 동사 2. 주민 등록 변호 주 민 기 재 분 부 마부 1:여 F 00102 타요전자(주)  $\overline{\mathbf{3}}$ 00103 (주)키티실업 123-05-71588 동사 3. 대 표 자 성 명 교양이 종 사업장 번호  $\overline{4}$ IE 도매,소매 종목 전자회로등 4. 업 종 업태  $\Box$ 5. 우 편 번 호 |330-995 <mark>| ⊜</mark> | 충남 천안시 동남구 안서동  $\mathbb{R}$ 6. 사업장주소 115 일반거래처 금융기관 신용카드 코드 No. 거래처명 계좌번호 유형 736-24-0091-1 보통예금 Im 98001 신한은행 736-24-0091-225 코드 거래처명 유형 번호 1, 계 좌 번 - 호  $\overline{2}$ 98002 국민은행 736-24-0091-2 당좌예금 2. 계좌개설은행/지점  $\boxed{\mathbb{Q}}$  $3 \Box$ 98001 신한은행 보통예금 736-24-0091-114 3. 계 좌 개 설 일  $\heartsuit$  $\overline{\blacksquare}$  $\Box$ 4. 예금 종류 / 만기 예금종류  $\overline{a}$ 98002 국민은행 당좌예금 736-24-0091-225 일반거래처 금융기관 신용카드 No. 코드 거래처명 가맹점(카드)번호 유형 99600 | 신한카드 | 매입(법인) | 7777-2345-123-5 99600 신한카드(법인) 7777-2345-123-5 **매입** 1. 사업자등록번호 E \_\_\_\_\_\_\_\_  $2$ 99605 비씨카드 52218887 매출 2. 가 맹 점 번 호 52218887 99605 | 비씨카드 | 매출카드 | 52218887  $3$ F 3. 카드번호(매입)

47 뉴젠솔루젼

#### 47 뉴젠솔루션

Copyrights © 2009 NewGen Solution Inc. All rights reserved. [무단전재 및 재배포금지] NO 10

### 4) 계정과목 및 적요등록

세무사랑 입력하기

식대, 회식비, 차대(커피등) 를 복리후생비계정 에 세목추가하여 등록하시오.

\*환경등록->계정과목자리수 6자리로 변경

- ① 81101 복리(식대),
- ② 81102 복리(회식비),
- ③ 81102 복리(차대) 로 추가등록

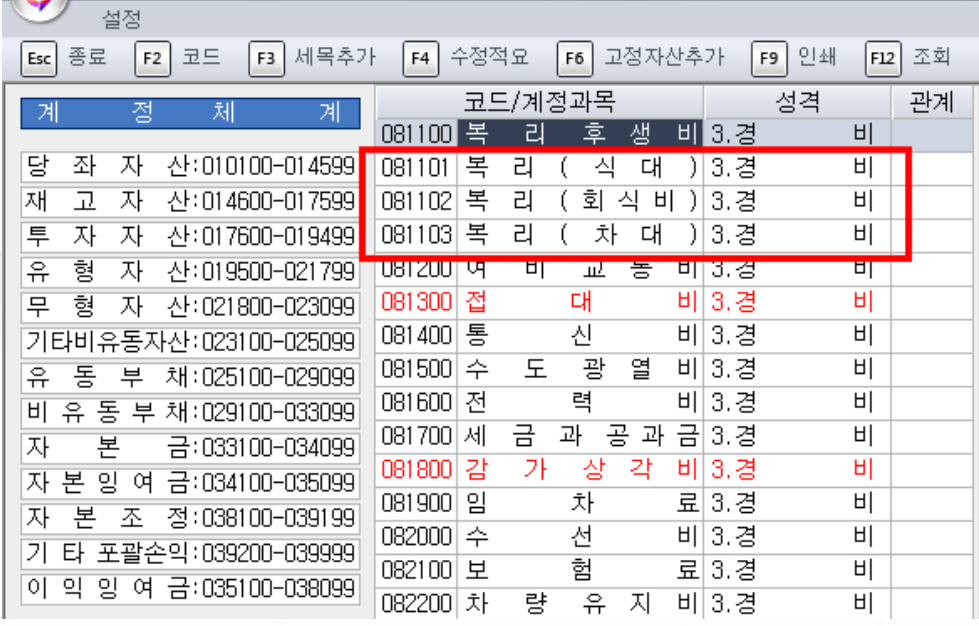

\*적색계정과목 수정 Ctrl+F2

### 전기분 재무제표의 입력

기업의 비교식 재무제표를 작성하기 위하여 필요한 전년도 자료를 입력하는 곳.

#### [작성순서]

전기분 재무상태표-> 전기분 원가명세서-> 전기분 손익계산서 -> 전기분 잉여금처분계산서 -> 거래처별 초기이월

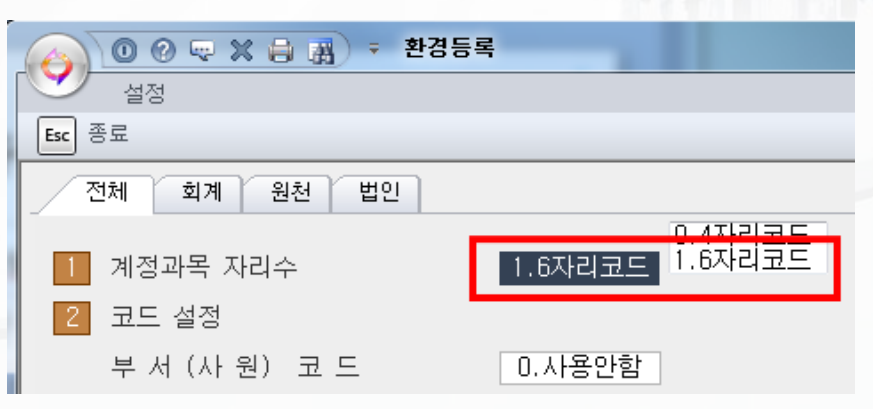

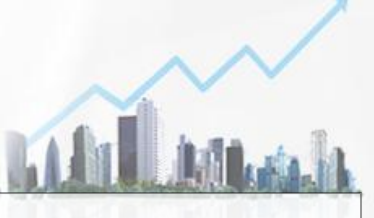

세무사랑 입력하기

#### 5) 전기분재무상태표 입력

(프로그램 처음구입시 입력하며, 계속사업자는 마감 후 이월시 자동으로 이월)

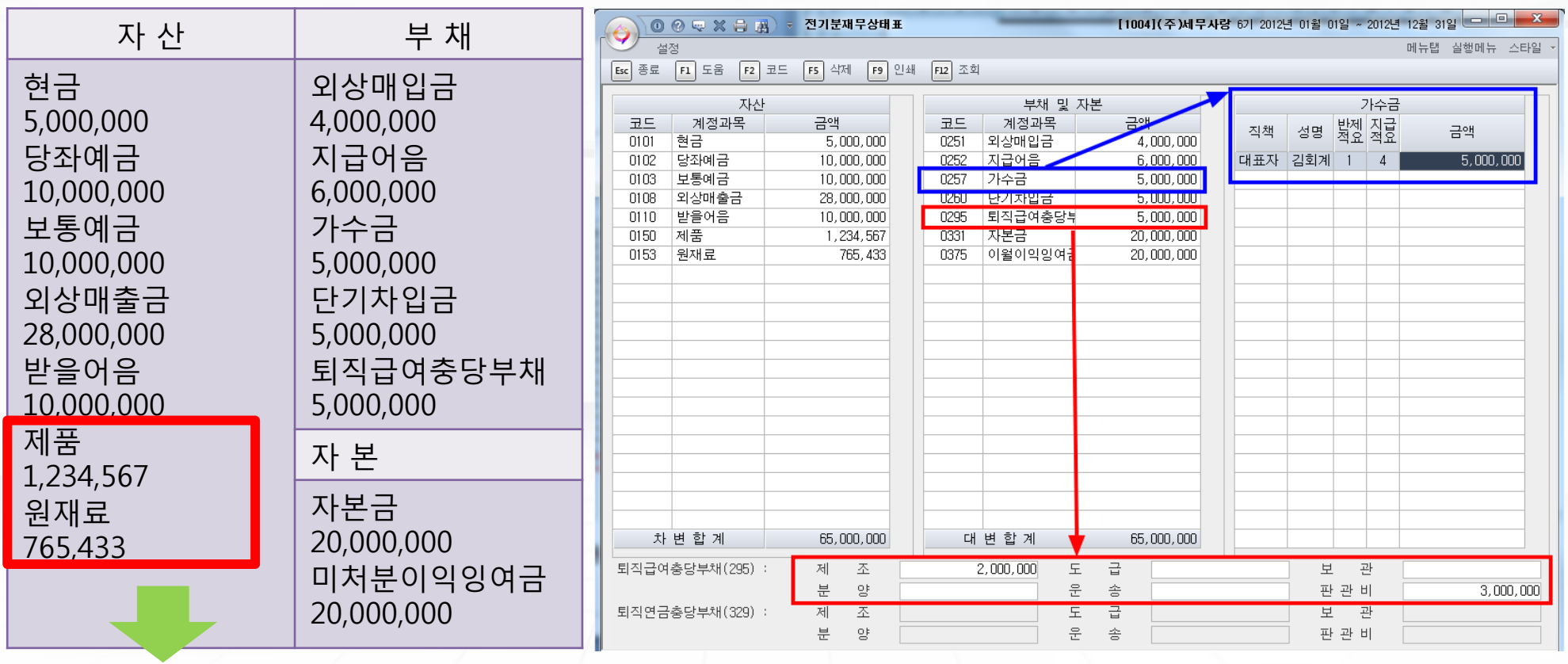

기말 제품(상품)과 원재료(재공품) 금액은 전기분 손익계산서(제품,상품)와 전기분원가명세서(원재료, 재공품) 에 반영 가지급금과 가수금은 계정을 선택하면 보조화면에서 대표이사와 해당 임직원별로 입력가능 퇴직급여충당부채는 화면 하단에서 원가별로 입력가능

47 뉴젠솔루션

### 6) 전기분 원가명세서 전년도 원가보고서를 작성하는 메뉴이며 비교식 원가명세서를 작성하기 위해서 실행. 전기분손익계산서의 당기제품제조원가와 일치하는지 검토해야 함.

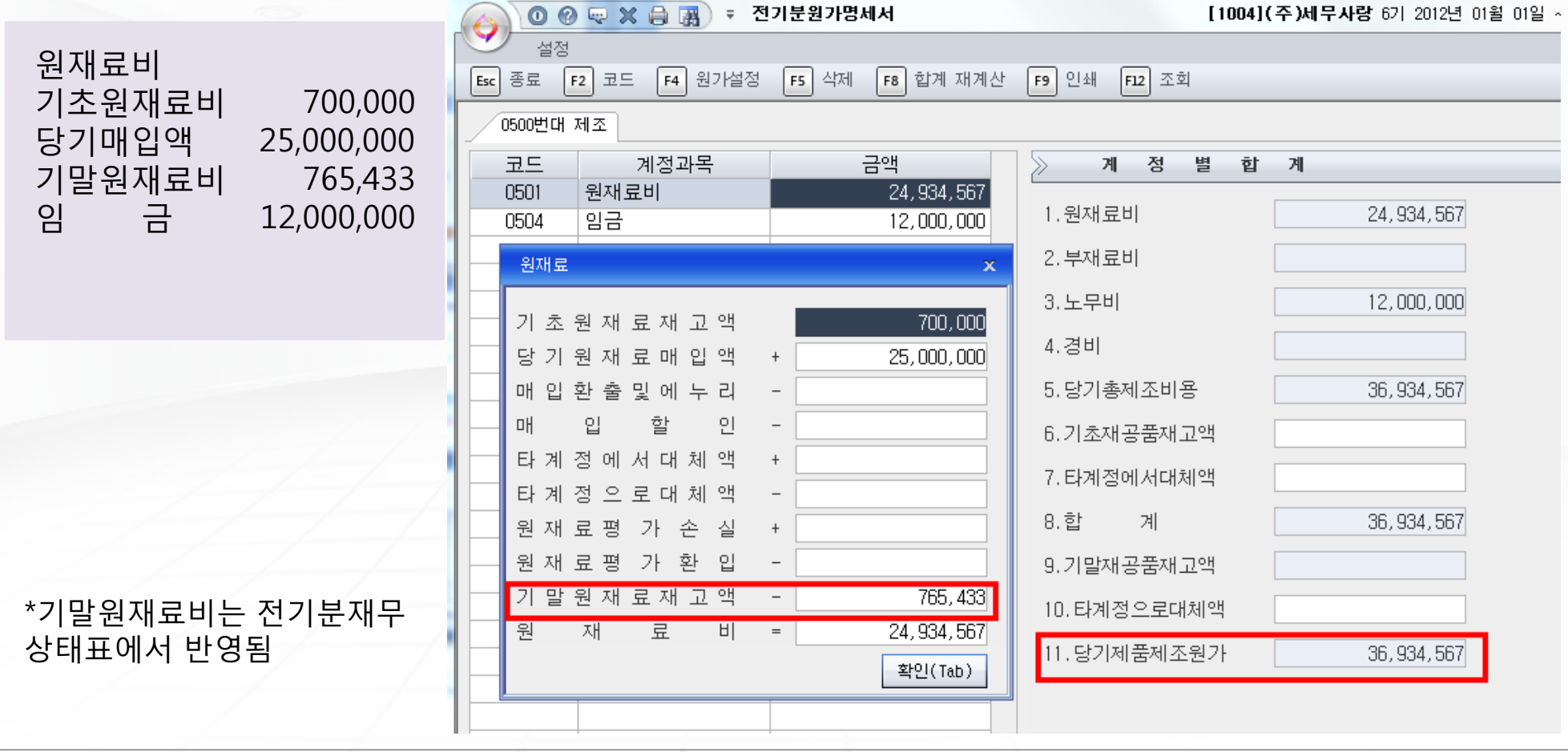

47 뉴젠솔루션

#### 7) 전기분 손익계산서 - 전년도 기업의 경영성과를 알 수 있음.

- 당기제품제조원가 -> 전기분원가명세서와 일치
- 당기순이익 금액 -> 전기분잉여금처분계산서금액과 일치

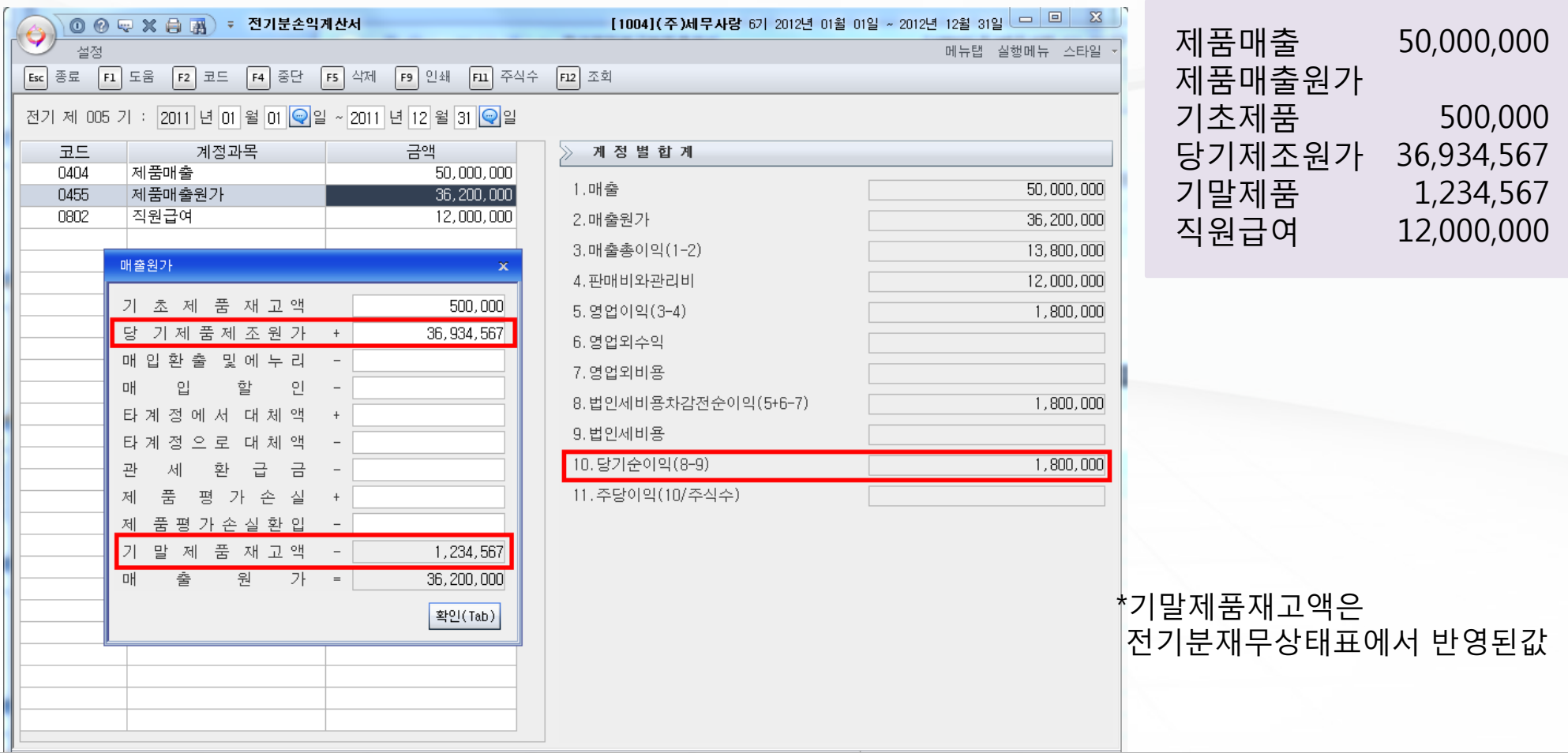

47 뉴젠솔루션

#### 8) 전기분잉여금 처분계산서

전년도 잉여금의 처분내역을 입력하여 비교식 이익잉여금 처분계산서 작성시 반영되며, 손익계산서의 당기 순이익과 일치하는지 검토하여야 함.

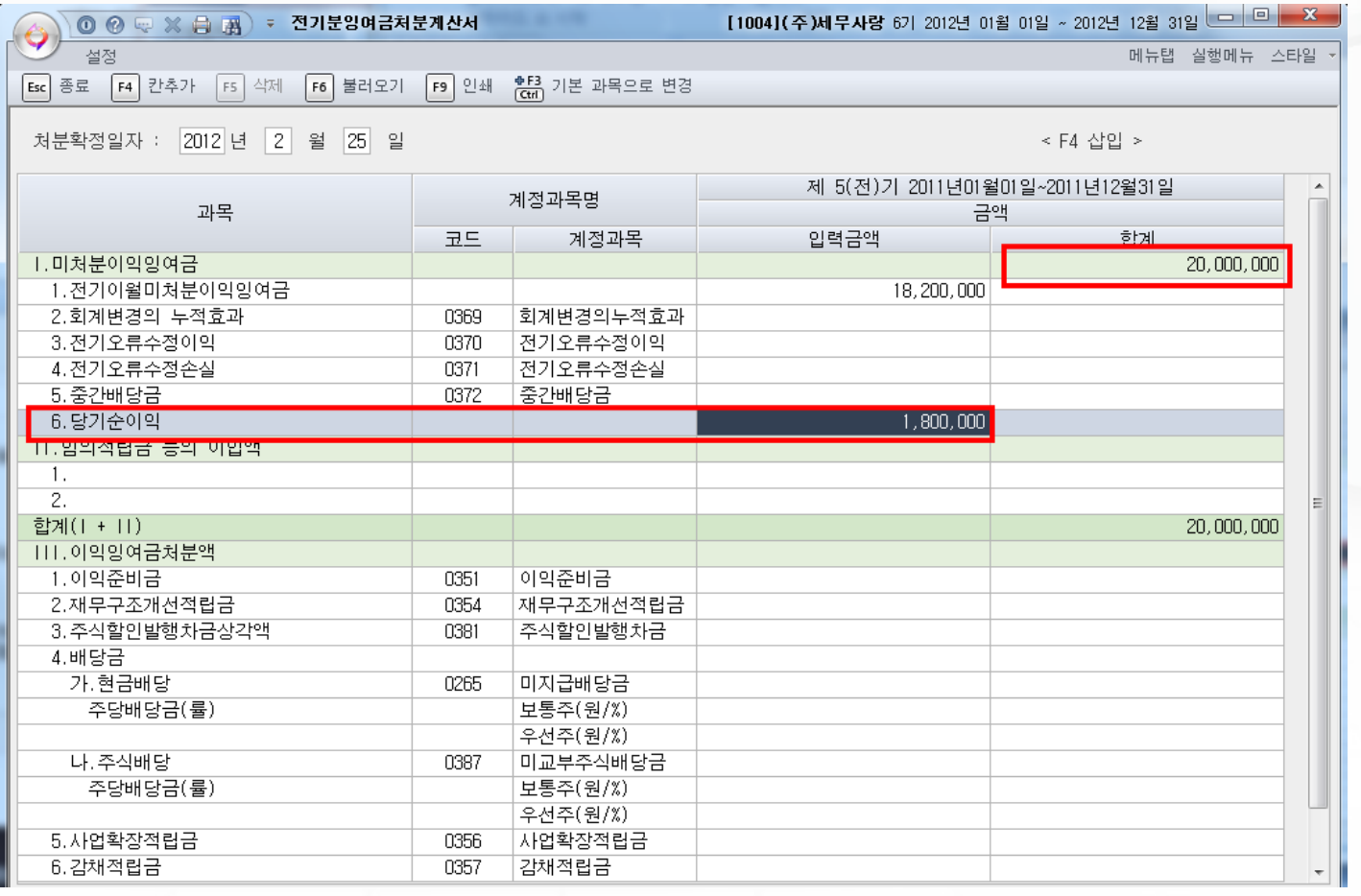

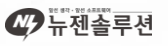

### 9) 거래처별 초기이월

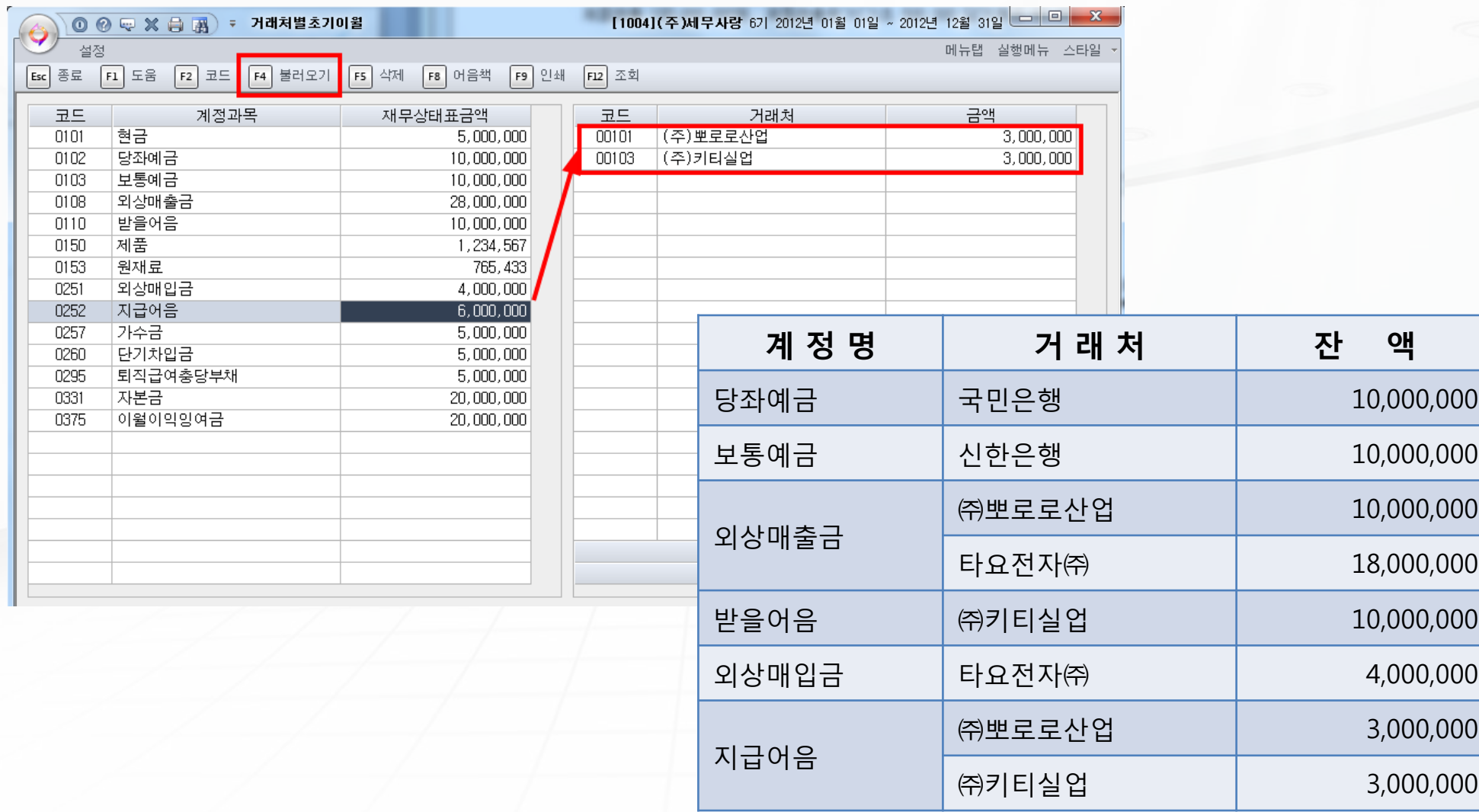

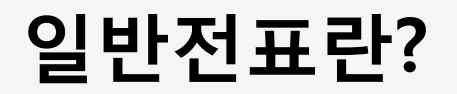

#### ★ 부가세 신고와 관련 없는 거래를 입력하는 메뉴 관련거래 증빙 : 지출결의서, 입금표(무통장, 인터넷뱅킹), 간이영수증, 각종계약서, 통장거래내역, 신용카드 중 일부거래 등

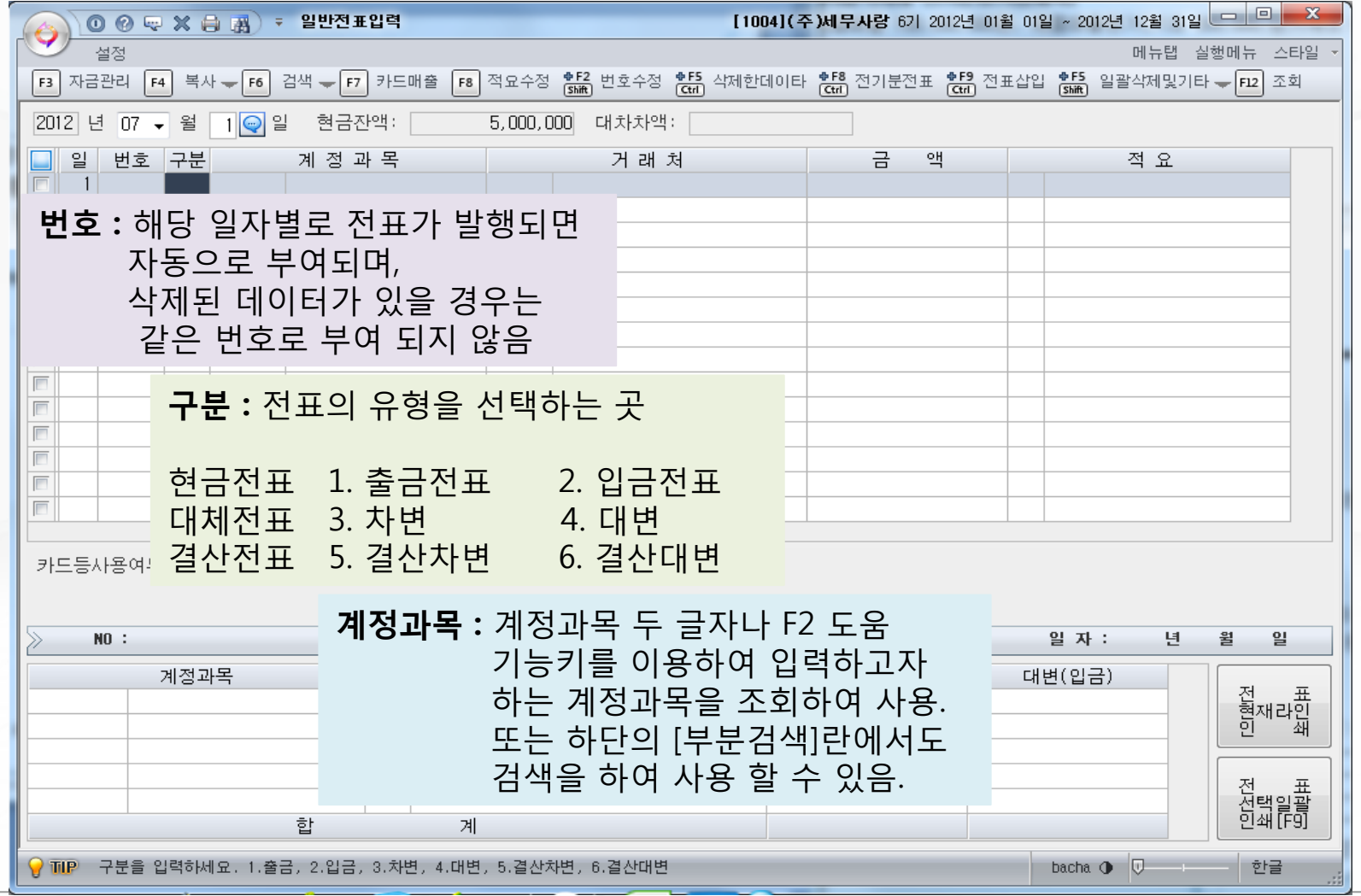

47 뉴젠솔루션

### 일반전표 입력하기

#### 1) 1월 14일

사업부 장동건에게 경비를 지급하였다. 지출결의서 에 영수증이 증빙되어있고 출장비로 50,000원, 식대 로 35,000원 차량주유비로 70,000원을 보통예금 이체하였다.

차) 여비교통비(판) 50,000 대)보통예금 155,000 복리(식대-판) 35,000 차량유지비(판) 70,000

#### 2) 1월 15일

직원전체가 빕스에서 회식을 하고 법인카드(신한카 드)로 15만원을 결제하였다.

차) 복리(회식비-판) 150,000 대) 미지급금 150,000 (신한카드)

3) 1월 16일

알파문구에서 딱풀과 가위등을 구입하고 21,000원을 현금지급하고 간이영수증을 받았다.

출)소모품비(판) 21,000

47 뉴젠솔루젼

Copyrights © 2009 NewGen Solution Inc. All rights reserved. [무단전재 및 재배포금지] NO 17

#### 4) 1월 21일 통장내역을 정리하고 전표를 입력하다. 신한은행 736-24-0091-114 예금주 : ㈜세무사랑 조회기간 : 2012.01.17~2012.01.20

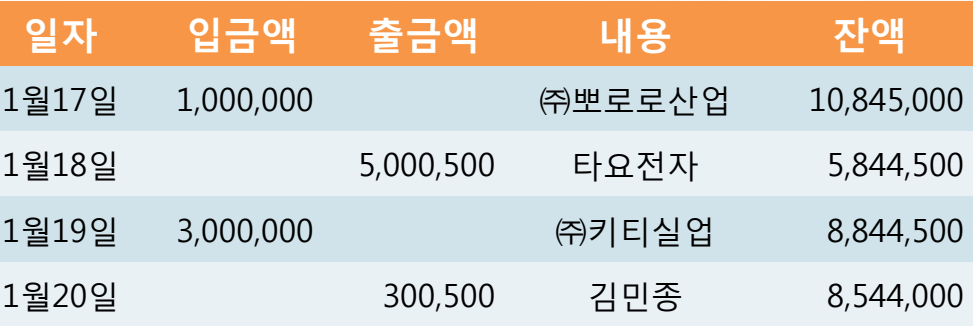

17일: ㈜뽀로로산업의 외상매출금 일부가 입금된 것 18일: 타요전자㈜는 외상매입금을 지급한 것 수수료 500원은 별도. 19일: ㈜키티실업의 받을어음이 추심됨 20일: 영업부 김민종에게 출장비용으로 가지급함.

수수료 500원은 별도.

 통장거래자동입력 메뉴를 사용하면 엑셀로 다운받은 통장내역을 태그분개로 쉽게 업로드 할 수 있음.

1월 21일 현재 현금시재는 4,979,000 보통예금 잔액은 8,544,000 (거래처별계정별원장조회)

### 일반전표입력 메뉴툴바 활용하기

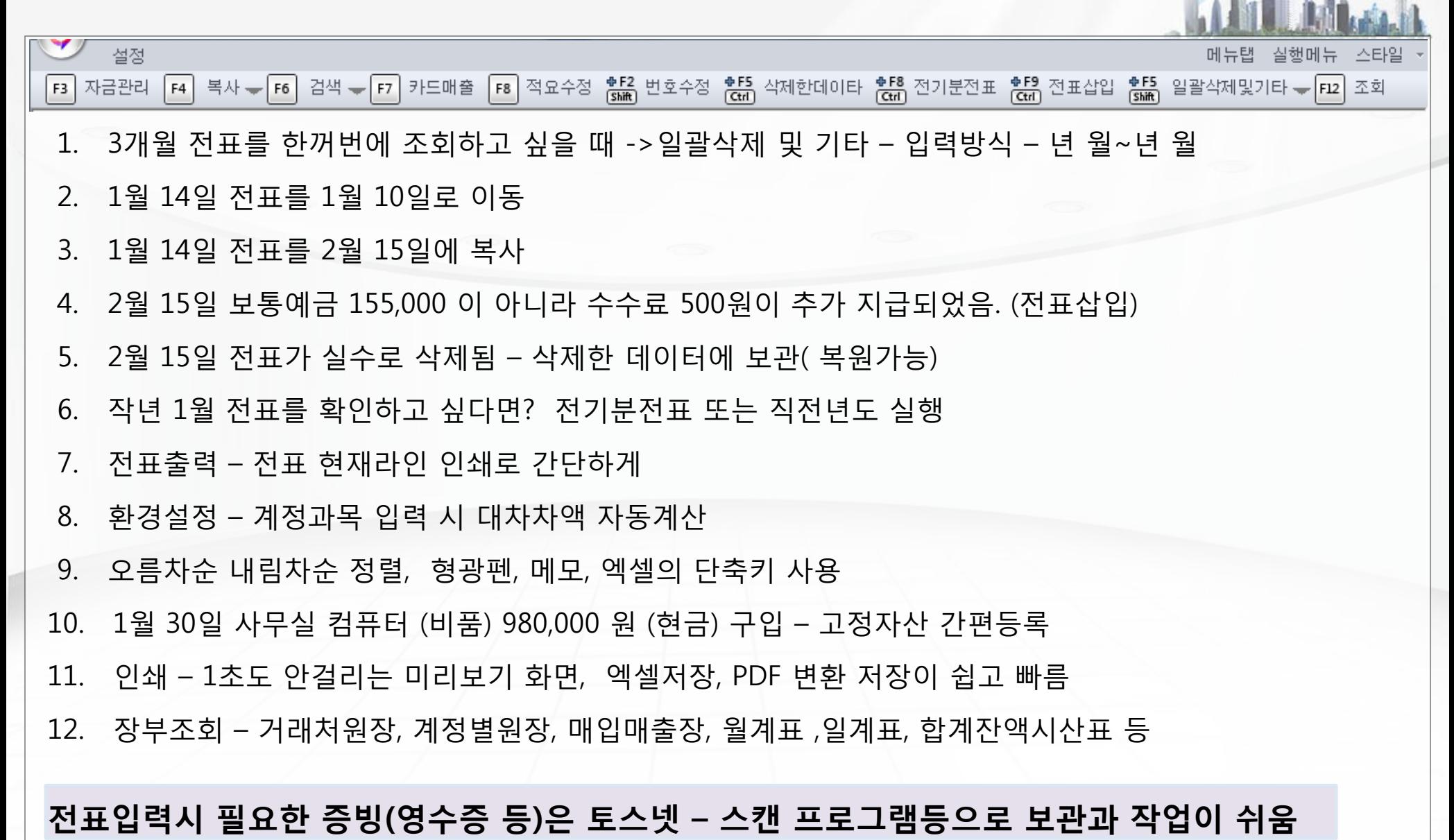

## 부가가치세 신고 PROCESS

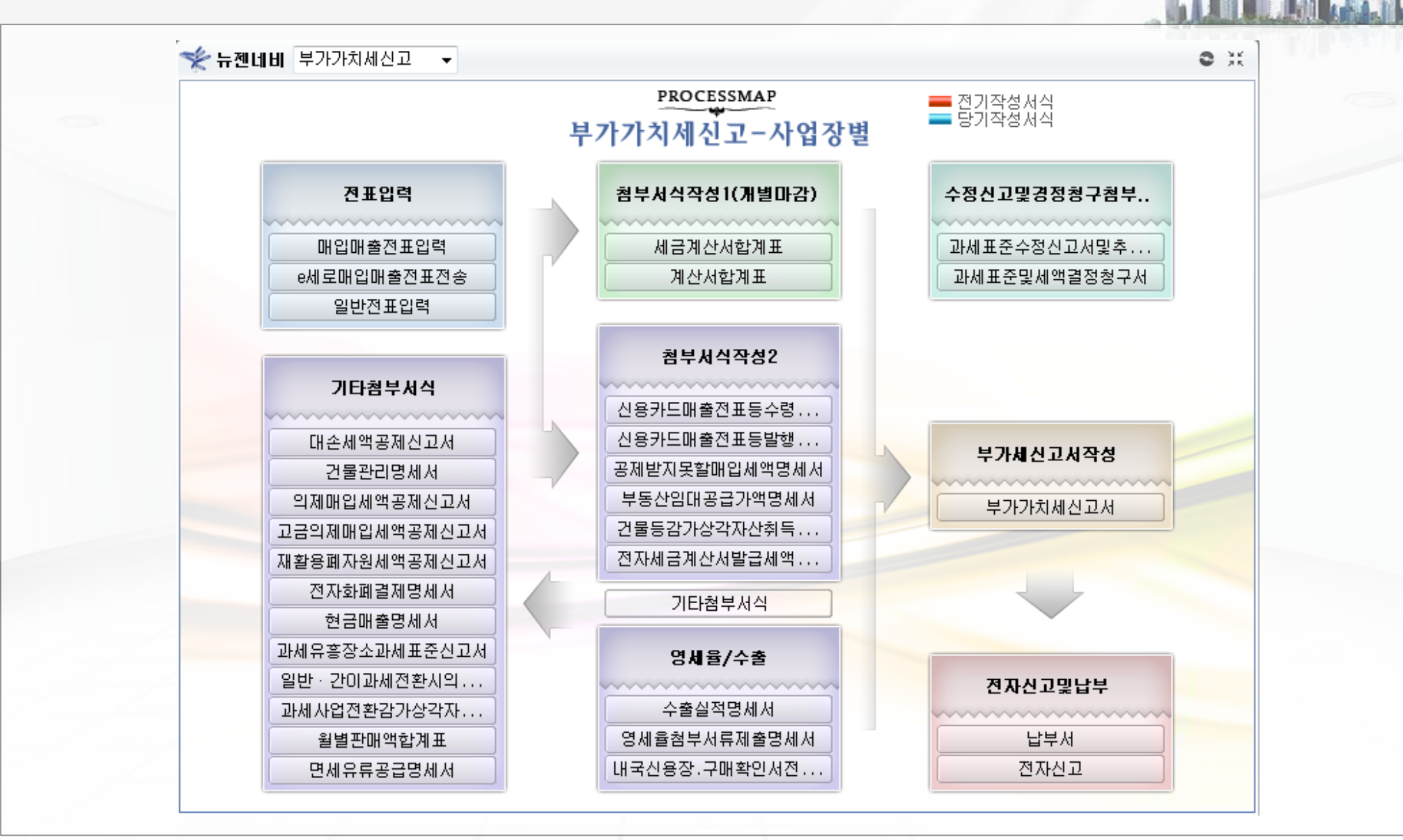

47 뉴젠솔루션

### 매입매출 전표란?

### ★ 부가가치세 신고와 관련이 있는 거래를 입력하는 곳 관련거래 증빙 : 세금계산서, 계산서, 수출 선적 서류, 신용카드 사용거래 중 일부, 현금영수증 등

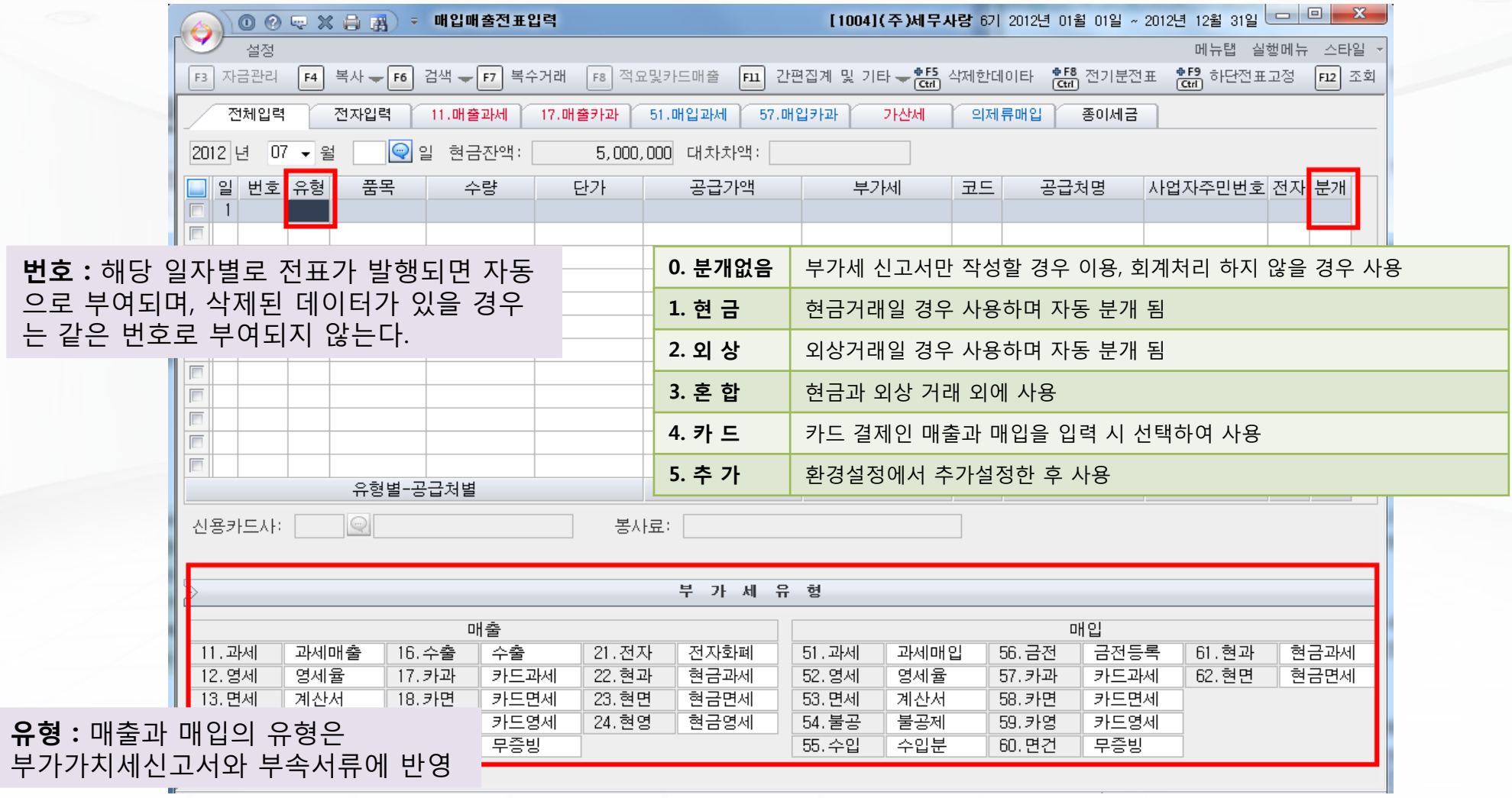

47 뉴젠솔루션

## 매입매출 전표 입력하기

5월 10일 키티실업에 A제품 1,000개 단가 5,000원 (부가세 별도, 전자세금계산서발행) 으로 납품하고 대금은 전액 현금으로 수령하였다.

11과세, 현금거래, 현금 5,500,000 제품매출 5,000,000 부가세예수금 500,000

\*환경설정에서 상품매출을 제품매출로 바꾸기

5월 11일 ㈜뽀로로산업에 B제품 100개 , 단가 10,000원 (부가세별도, 전자세금계산서발행)으로 납품하고 50 만원은 현금으로 받고 나머지는 어음으로 받았다.

11과세, 혼합거래, 현금 500,000 제품매출 1,000,000 받을어음 600,000 부가세예수금 100,000

5월 12일 타요전자㈜에 C제품 121만원(부가세포함)을 외상으로 매출하다.

5월 13일 타요전자에서 원재료 110만원(부가세포함) 을 법인신한카드로 결제하여주었다. 57 카과, 카드거래

원재료 1,000,000 미지급금(신한카드)1,100,000 부가세대급금 100,000

\*미지급금의 거래처를 카드로 꼭 바꿔줘야함

5월 30일 건물주 "박임대"로부터 5월분 수도사용 요금 11만원에 대한 계산서를 받았다. 매월 수도요 금은 다음달 5일에 결제한다. 5월 30일 매입전표 . 53면세, 혼합거래 수도광열비 110,000 미지급금(박임대) 110,000 6월5일에 수도요금을 지급할때 미지급금 110,000 보통예금 110,000 일반전표입력

11과세, 외상거래 외상매출금 1,210,000 제품매출 1,100,000 부가세예수금 110,000

E세로매입매출전표전송 메뉴를 이용하면 국세청 데이 터를 빠르고 정확하게 업로드, 전표생성 할 수 있음

47 뉴젠솔루젼

### 전자세금계산서 발행(사용법 보기 참조)

### 매입매출전표입력 메뉴에 매출전표 입력 후 "전자세금계산서 발행" 메뉴 실행

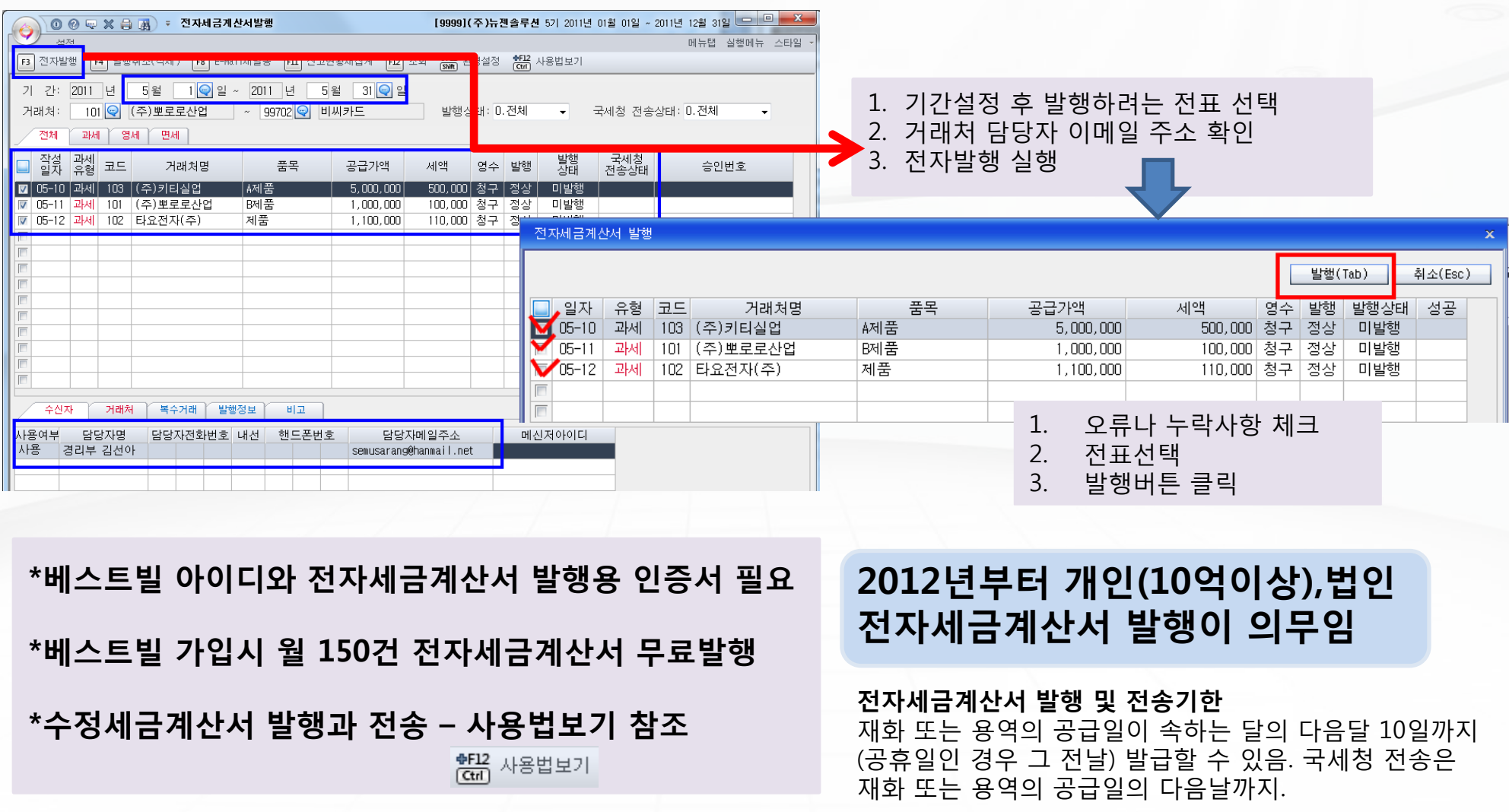

47 뉴젠솔루션

## 매입매출전표입력 메뉴툴바 활용하기

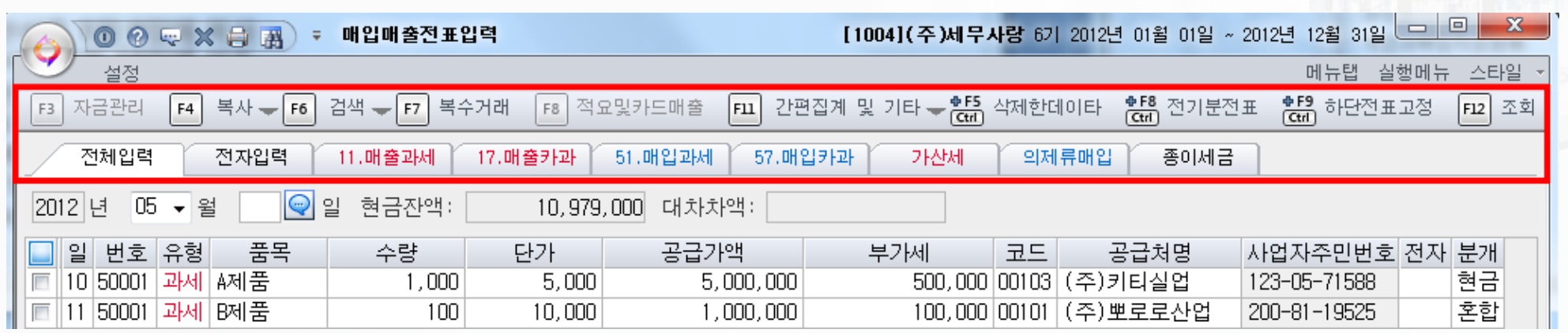

- 1. 5월 10일 매출세금계산서를 5월 9일에 복사
- 2. 5월 9일 매출세금계산서를 6월 10일에 이동
- 3. 6월 10일 매출세금계산서 삭제 후 복원
- 4. 작년 5월 매입매출전표 조회는? 전기분 전표 또는 직전년도 실행
- 5. 5월 한달 유형별(세금계산서, 계산서, 카드,기타) 매입, 매출 합계와 분기별 금액은? 간편집계 및 기타
- 6. 자주쓰는 부가세 유형 57.매입카과를 53.매입면세로 변경 ? 간편집계 및 기타 TAB화면 설정
- 7. 세금계산서, 거래명세서, 전표 미리보기 후 인쇄

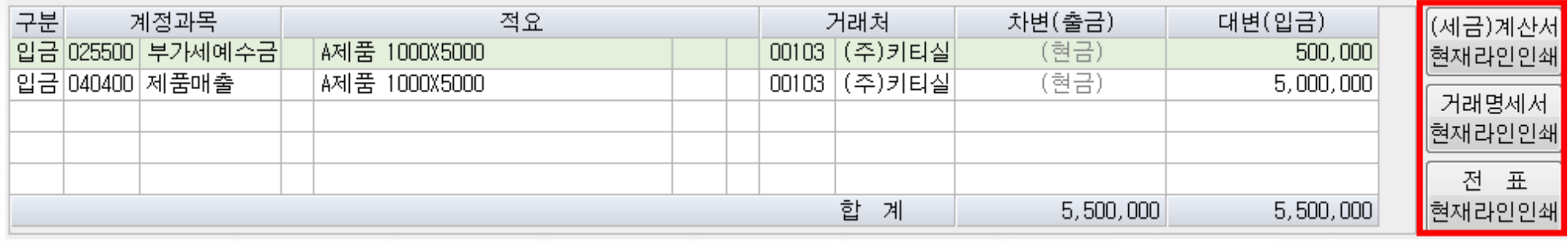

## 부가가치세 신고는?

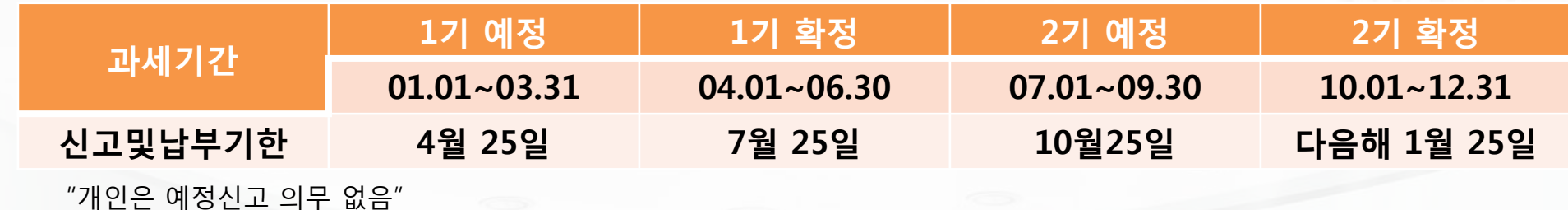

- 1. E세로매입매출전표전송 메뉴 활용 국세청 e세로 데이터를 업로드하여 매입 매출 세금계산서 내역 누락, 중복, 가산세 내역등을 확인
- 2. 세금계산서 합계표, 계산서 합계표 등 확인 검토. 전산매체 제작
- 3. 부가가치세 신고서 작성 확정신고때는 예정누락분 등 체크 . 가산세내역등은 직접계산
- 4. 부가가치세 신고서 작성 후 마감
- 5. 납부서 저장 및 출력
- 6. 전자신고 메뉴 조회 후 제작 (전자신고파일 제작 C; ers re data 20120xxx.101)
- 7. 전자신고 메뉴에서 전송 부가세 변환 프로그램 사용하여 홈텍스 접속
- 8. 홈텍스 로그인 전산매체 자료 전송 변환한 전자신고파일 조회하여 국세청 전송
- 9. 납부서의 납부세액 납부 ( 인터넷 이체 또는 은행 창구)

#### 각종 납부서 신고서 등은 출력하여 따로 철 보관하거나 PDF등으로 변환하여 보관하면 나중에 과거 내역을 찾아보기 쉬움 – 별도의 백업 프로그램 사용도 업무에 효율적임

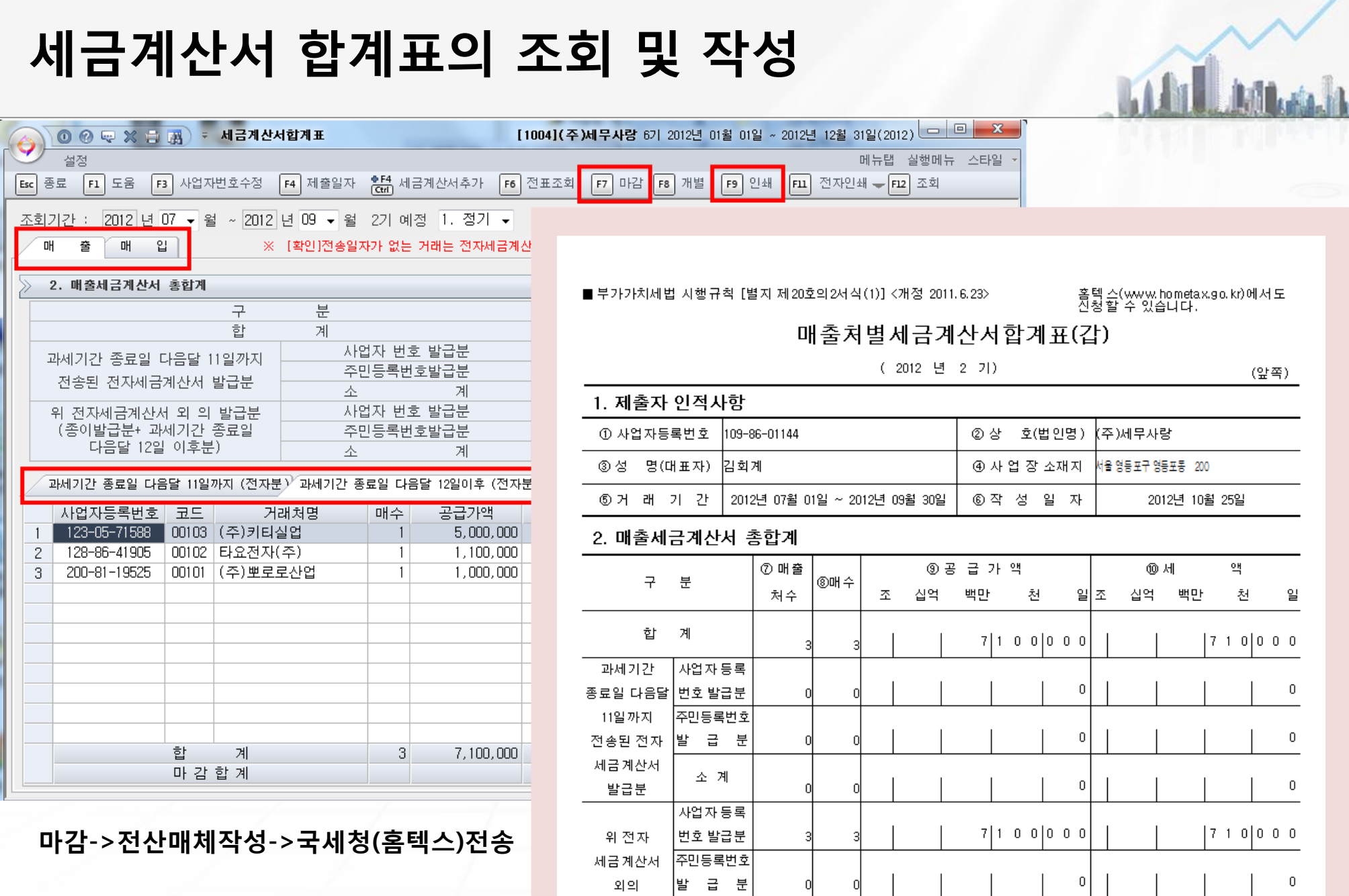

47 뉴젠솔루션

## 부가가치세 신고서의 조회 및 작성

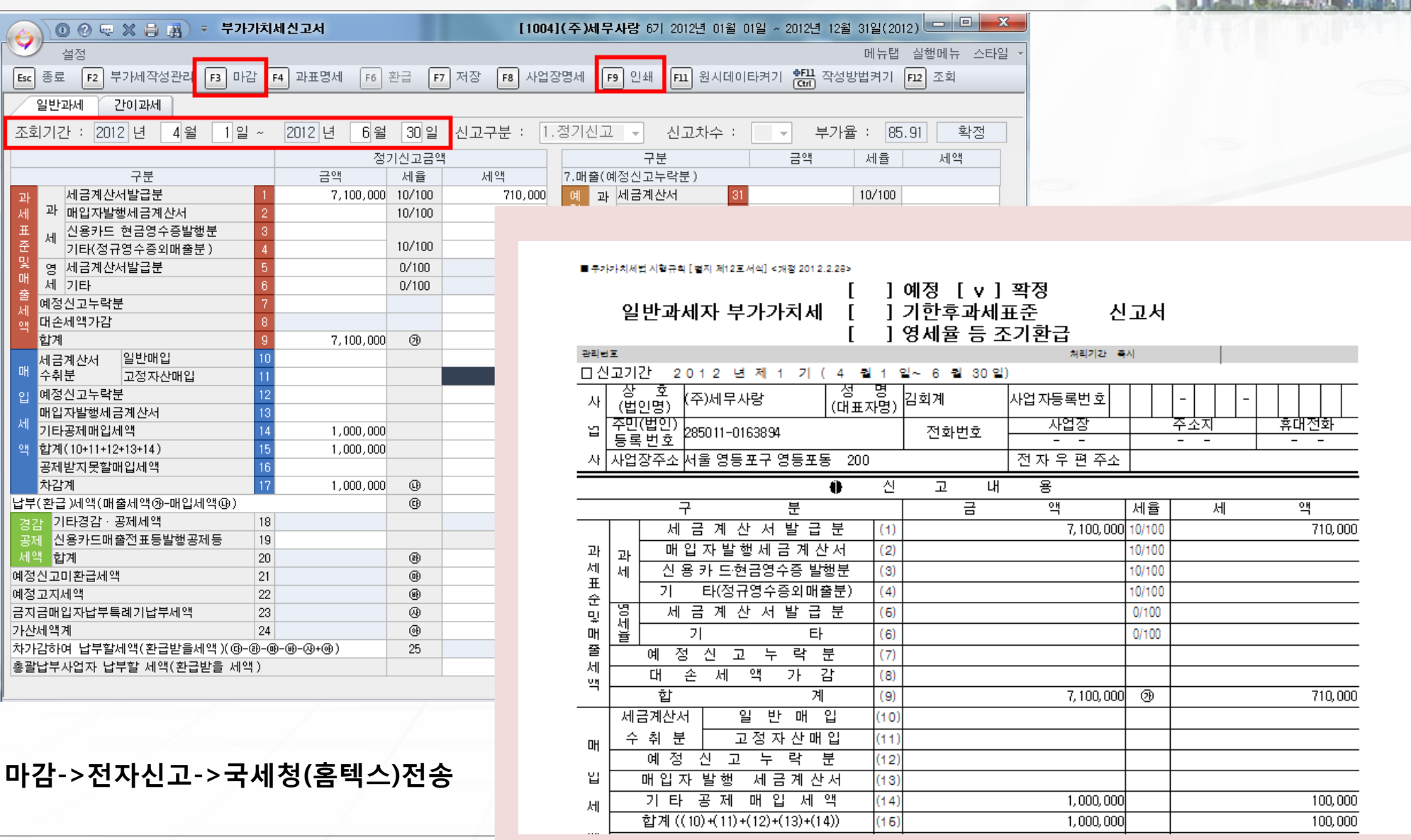

47 뉴젠솔루션

### 원천징수이행상황신고 PROCESS

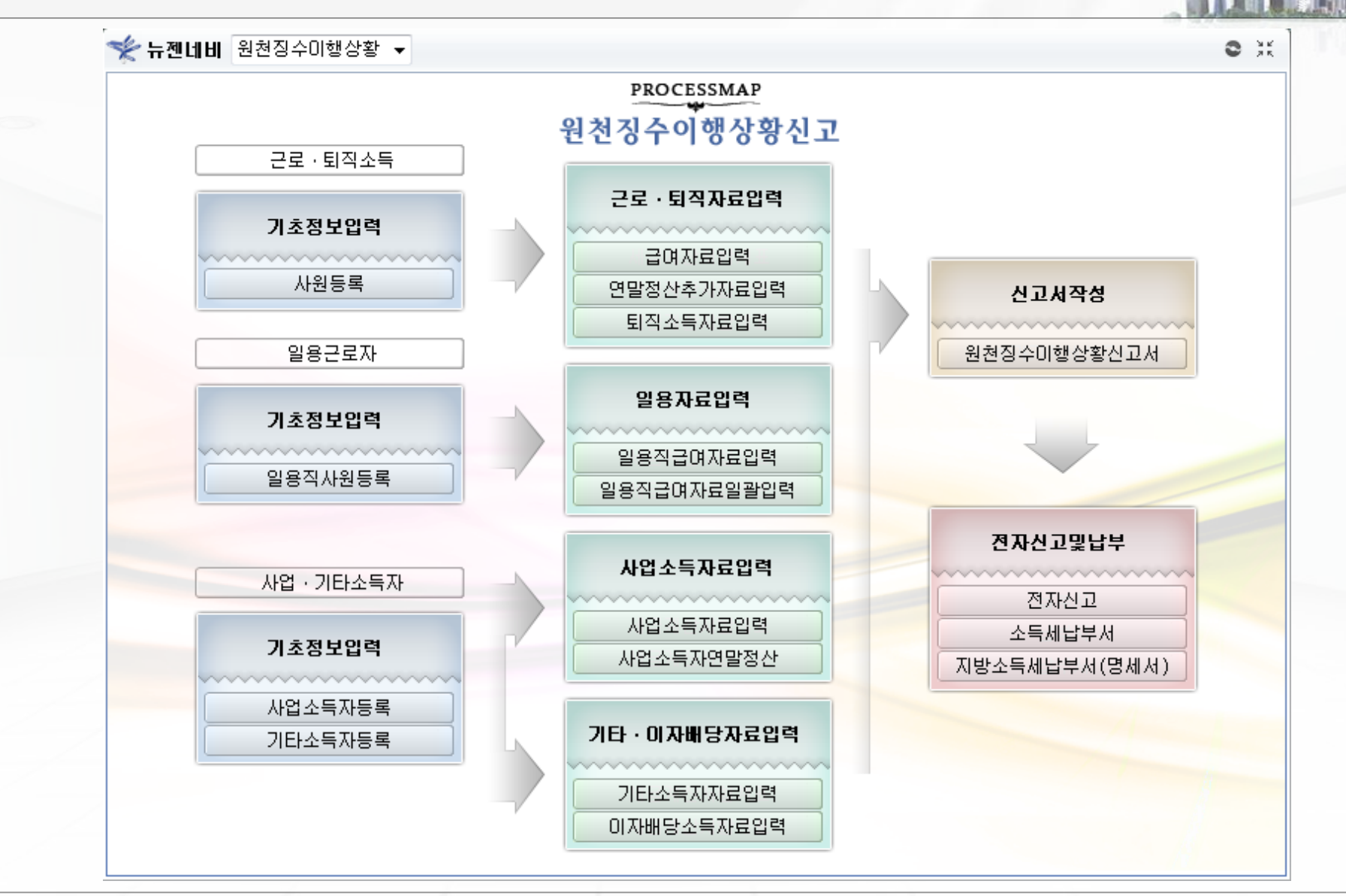

47 뉴젠솔루션

### 사원등록과 급여 입력

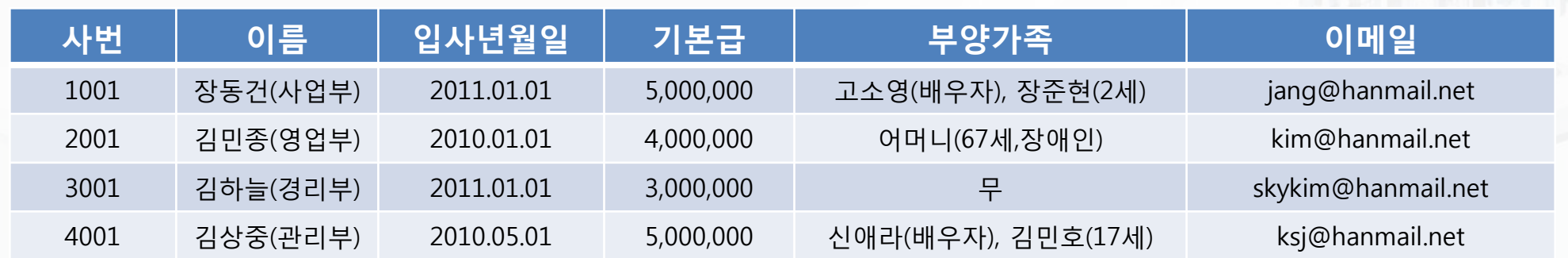

\* 국민연금(기준소득월액)과 건강보험료(표준보수월액)은 기본급과 동일하다.

### \* 1월 수당등록 후 급여 자료 입력(급여 지급일은 2월 10일임)

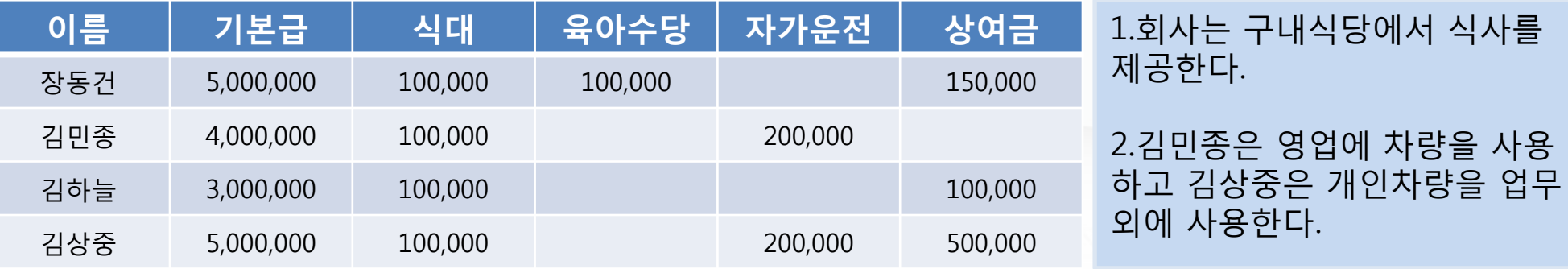

- 1. 식대를 지급하고 별도 식사를 제공하므로 과세 식대를 등록한다.
- 2. 자가운전 보조금은 과세, 비과세 모두 등록하고 김민종은 비과세, 김상중은 과세한다.
- 3. 장동건의 아들이 6세이하이므로 육아수당은 비과세이다.

## 급여입력(수당등록)

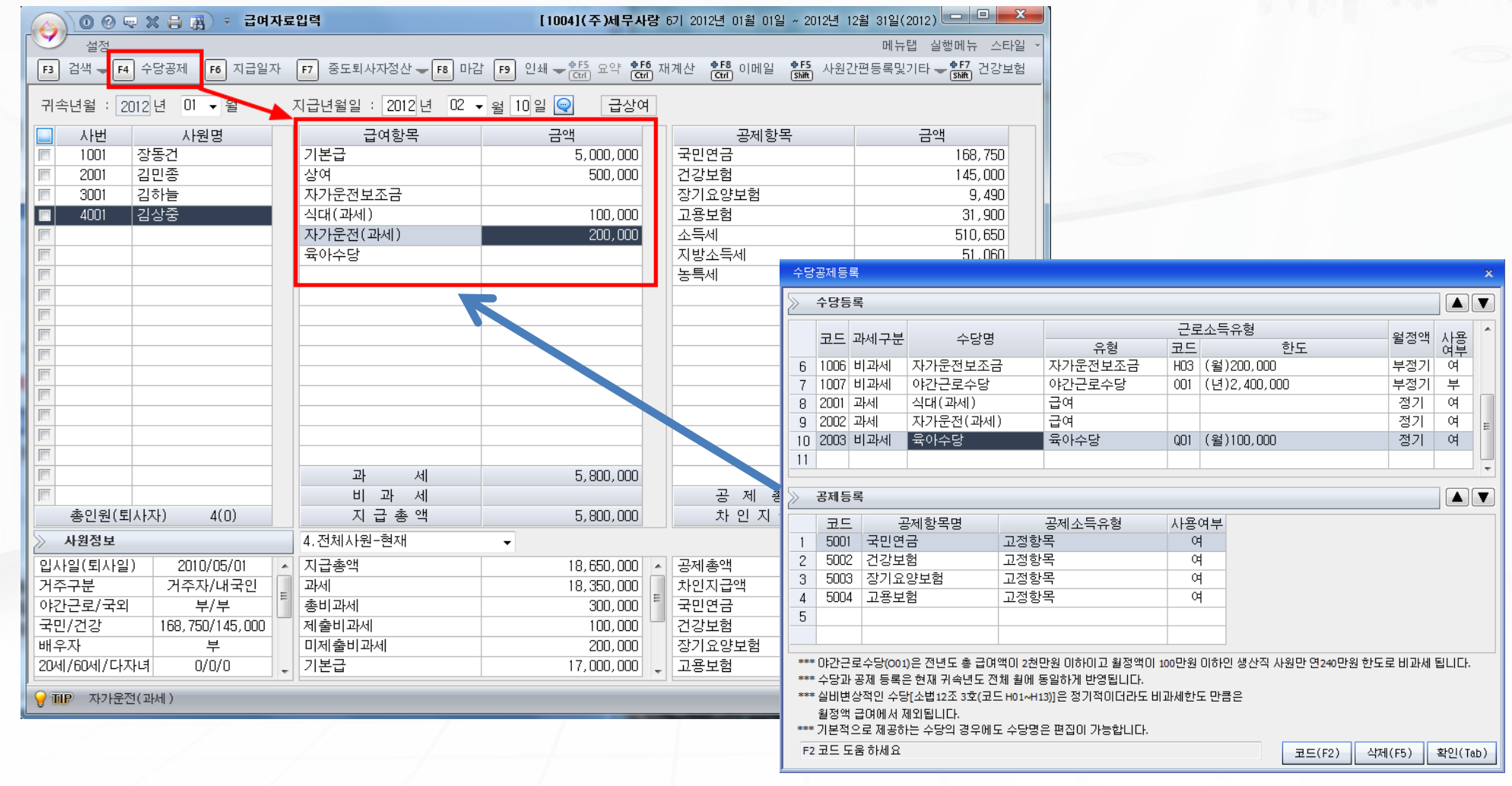

\*급여자료를 구분별(급여, 급상여,상여등)로 입력하고자 하면 환경등록의 "4급여자료입력화면"난에서 "2구분별로 입력"으로 바꾸어준다.

47 뉴젠솔루션

## 급여지급과 원천징수영수증 신고 납부

- 1. 1월 급여작성을 모두 마치고 보니 신입사원 (5001. 이민호. 1월 30일 입사. 1월급여 일수계산 10만원) 이 누락됨을 알았다. ---------- 사원간편등록
- 2. 급여대장을 인쇄하여 보관하고 사원들에게 급여명세서를 이메일로 전송하였다.
- 3. 급여자료 회계처리 메뉴를 사용하여 간단하게 일반전표 입력을 하다. (예수금을 세분화 하여 국민연금, 건강보험료등의 거래처 코드를 따로 부여하면 조회가 편리하다.)

### 전자신고는?

1. 원천징수이행상황신고서를 조회 하고 마감한다. (귀속기간과 지급기간 구분 중요. 1월 귀속 2월 지급!)

2. 소득세납부서 메뉴를 열어 근로소득 납부금액영수증, 지방소득세납부서 메뉴에서 지방소득세납부 영수 증을 확인 후 저장한다. ( 별도 출력 후 보관하면 더 좋다.)

3. 전자신고 메뉴에서 신고서를 전산매체로 파일제작하고 (C:ErsData:2012xxxx.201) 국세청변환프로그램 (설치) 버튼을 이용하여 홈텍스 원천세 신고프로그램에 접속, 신고파일을 찾아 변환 후 신고서전송버튼을 클릭한다(홈텍스 로그인).

4. 홈텍스에서 전자신고를 마무리하고 접수증과 접수내역을 출력 보관 후 근로소득세 영수증과 지방소득세 영수증의 금액을 납부한다.

## 원천징수이행상황신고서 조회

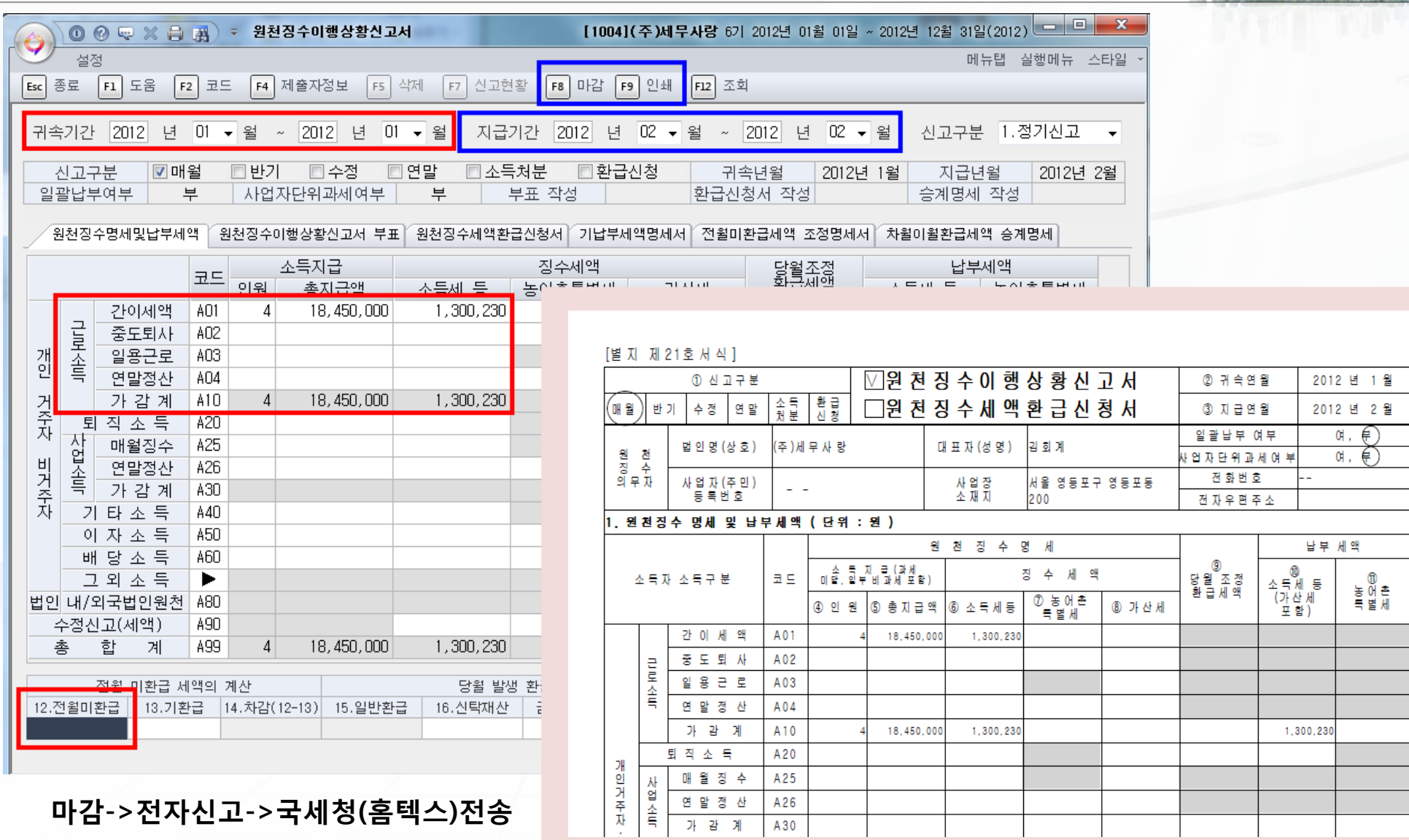

47 뉴젠솔루션

Copyrights © 2009 NewGen Solution Inc. All rights reserved. [무단전재 및 재배포금지]

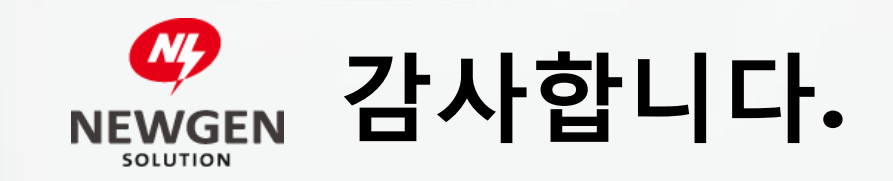

 $\iff$ 

 $\iff$ 

서울시 영등포구 영등포동 8가 83-2 우송빌딩 6~7F (우)150-038 Tel: 02-3270-6230 Fax: 02-3270-6210